**User's Guide**

## **MagiCAD**®

## **Thermotech Template Instructions**

**Document revision 2016-Feb-09**

MagiCAD® Copyright © 1998-2016 Progman Oy. All rights reserved. MagiCAD is a registered trademark of Progman Oy. AutoCAD is a registered trademark of Autodesk Inc. Windows is a registered trademark of Microsoft Corporation. All other product names are trademarks of their respective holders.

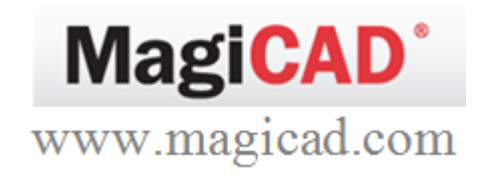

## **Thermotech template**

## **Taking the template into use**

- 1. Download the .zip file to your computer. Unzip the file to a suitable location.
- 2. Start MagiCAD, open the project management window, and choose *Pipes* > Pipe *series* from the left part of the window.
- 3. Click the right button of your mouse and choose *Manager.*

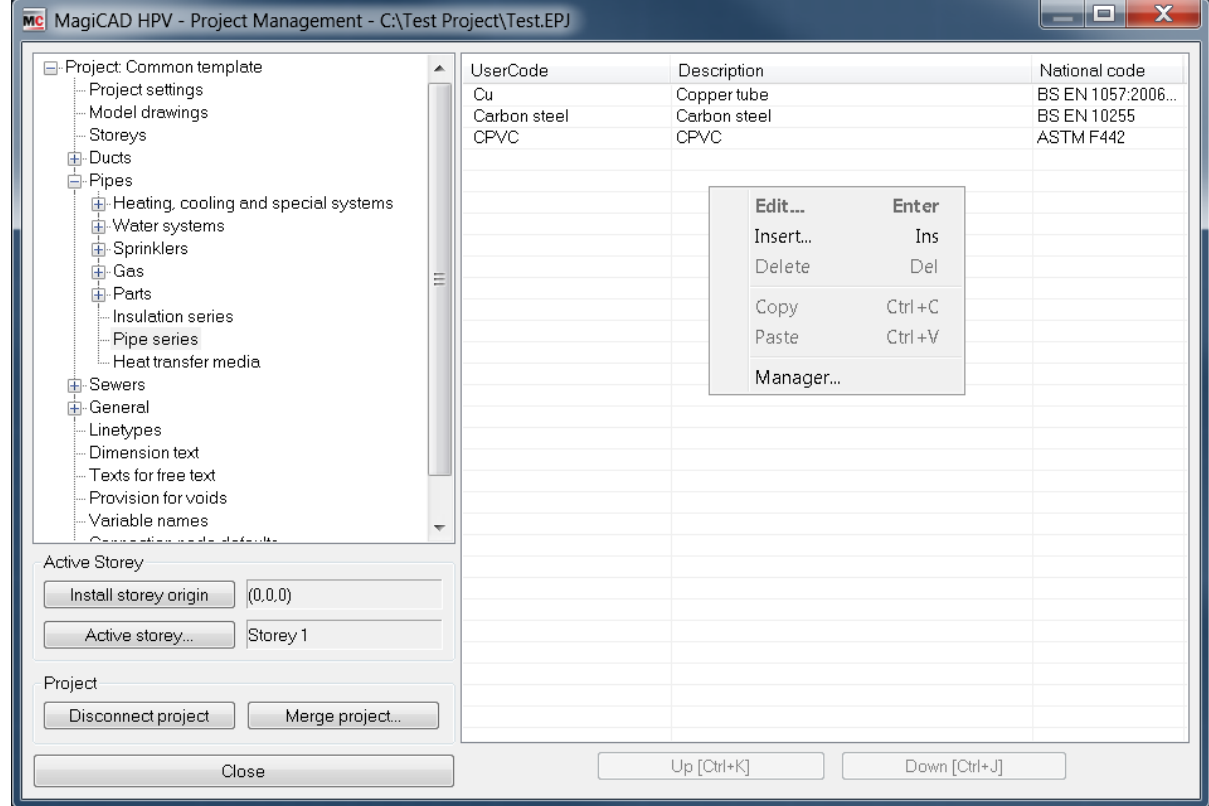

4. Change the source project file to Thermotech.EPJ.

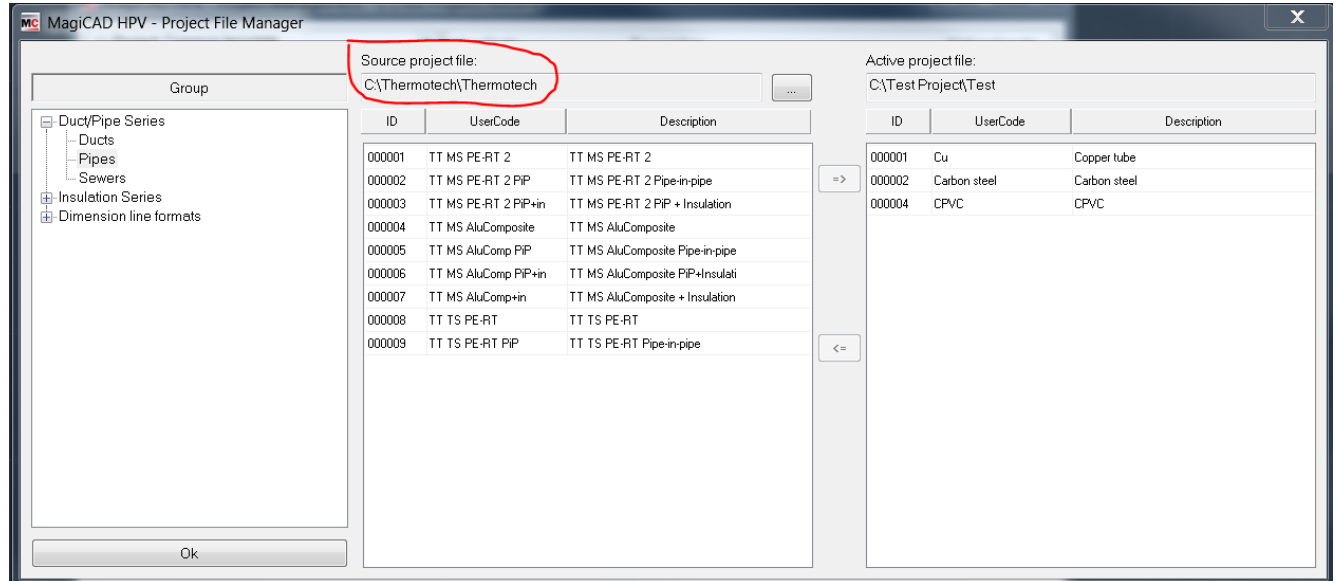

5. Choose needed pipe series (or all) and add it to your project file.

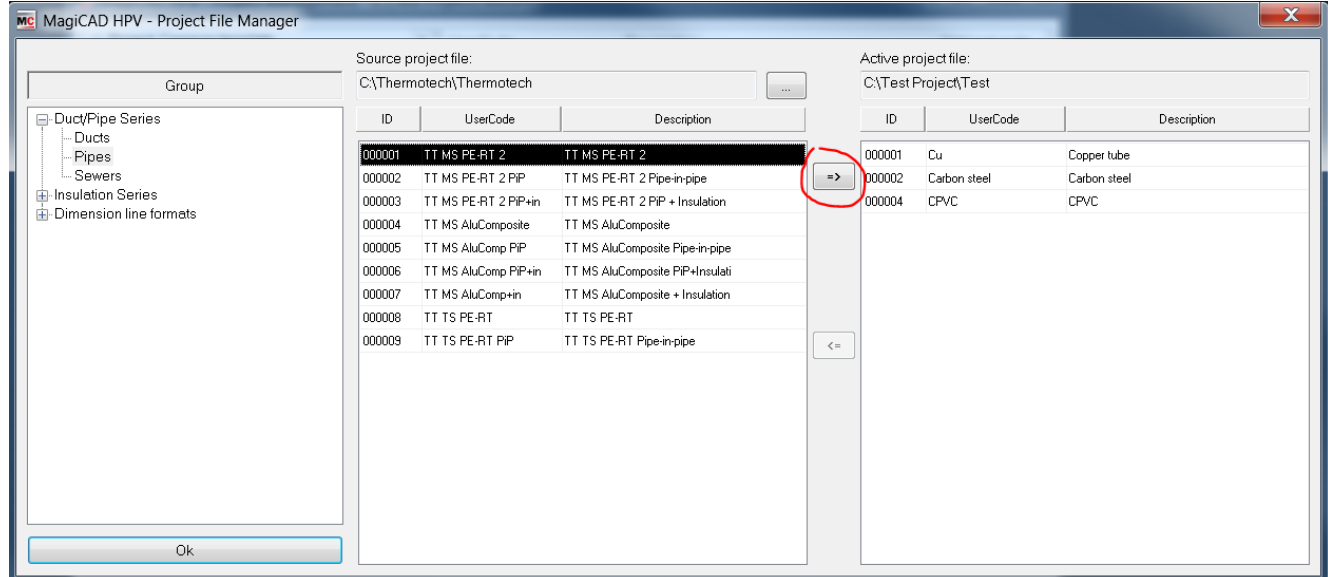

6. New Thermotech pipe series are added to the current project file and can be used in the drawing.

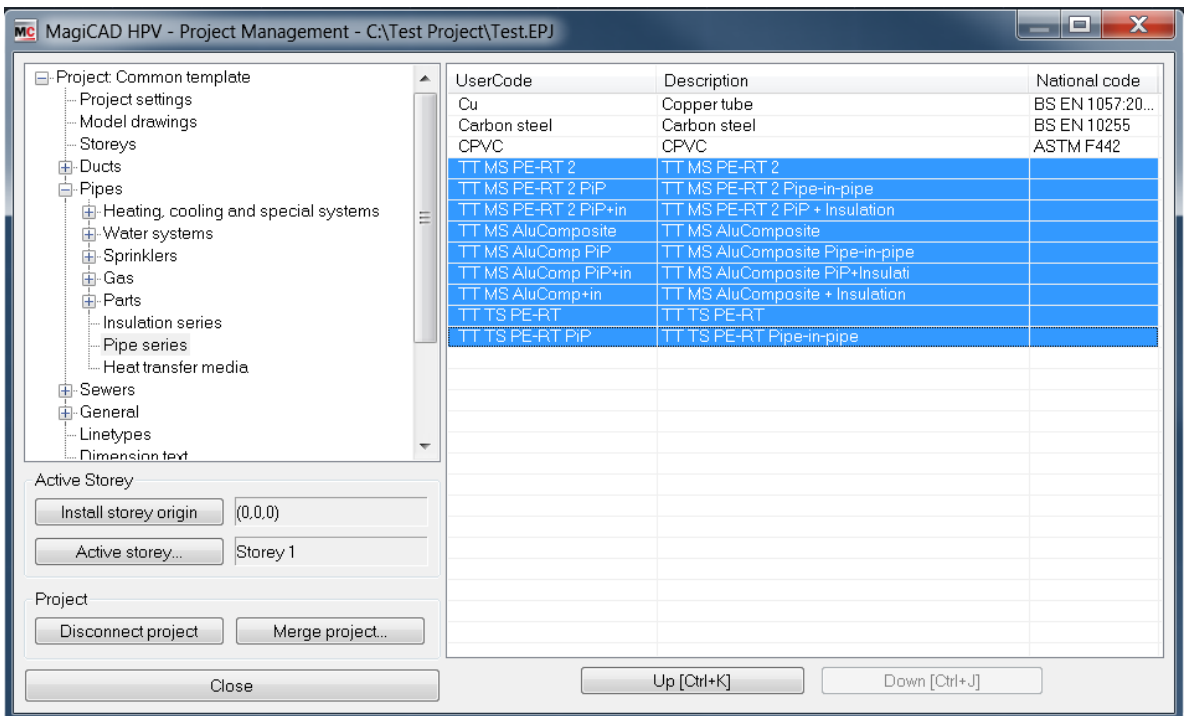

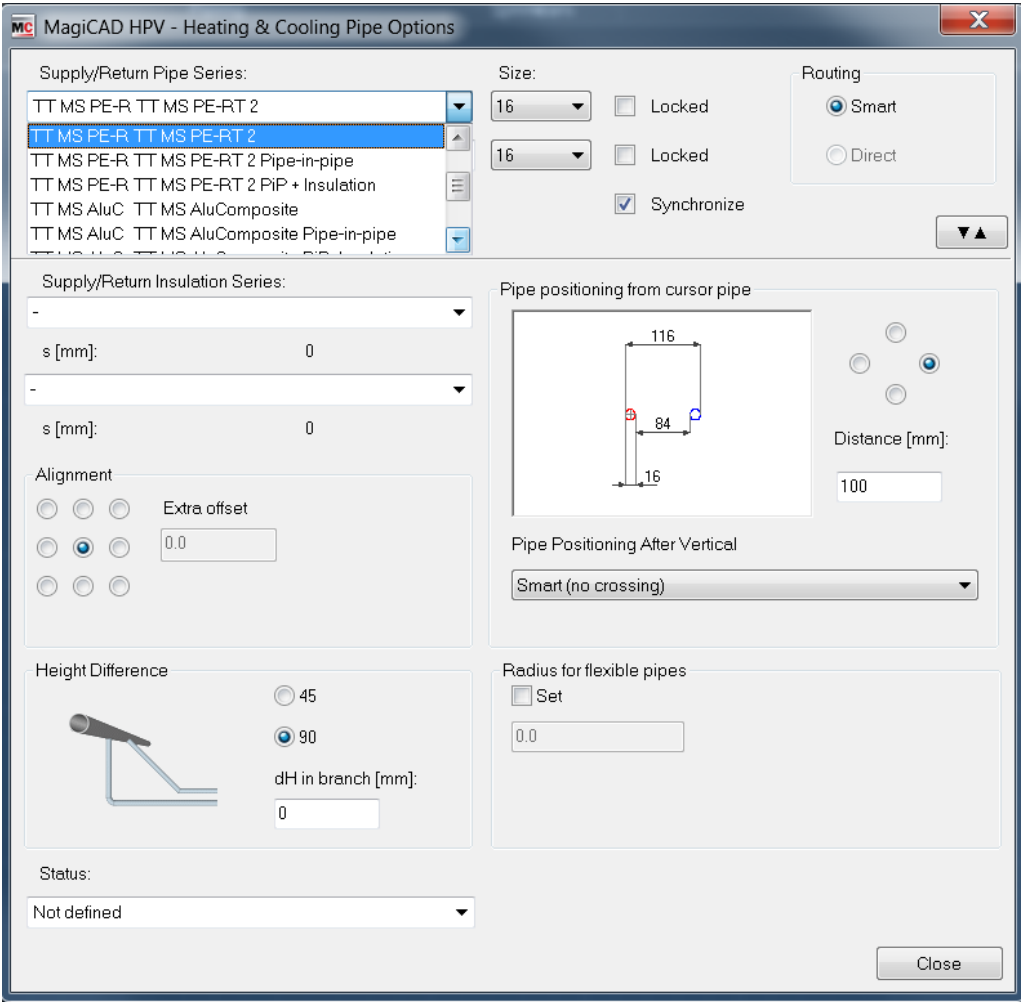